#### MicroStation Tips & Tricks

Bentleyuser.dk årsmøde 2019

TINE LAI ANDERSEN

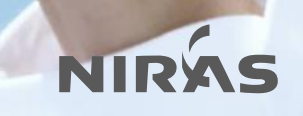

## 1. Set Element Elevation

MicroStation Connect Edition

• Flyt element til én kote (Z værdi)

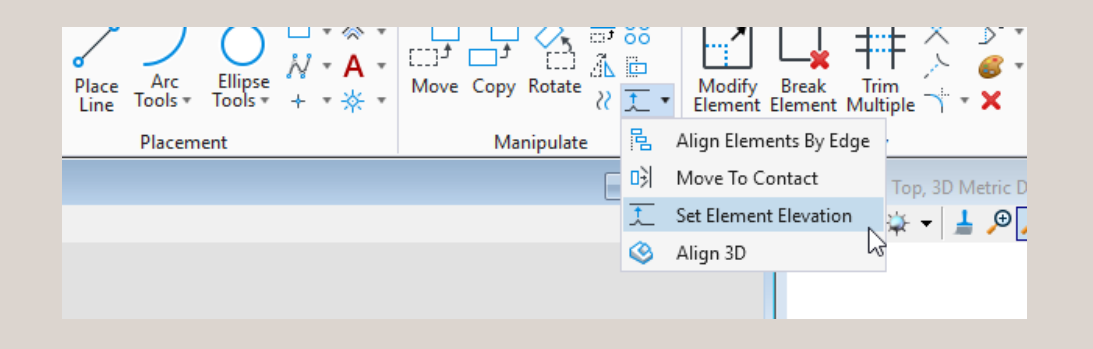

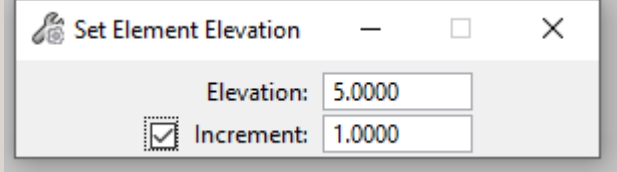

• Increment feltet anvendes, hvis den skal forøge eller formindske kote/elevation værdien for hver gang du "klikker"

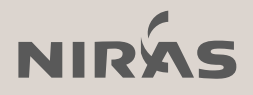

### 2. Element selection

MicroStation Connect Edition

• Nemmeste vej til Element Selection???

 $ESC \rightarrow Q \rightarrow Q$ 

• eller SPACE  $\rightarrow$  Klik  $\rightarrow$  Klik

eller SPACE  $\rightarrow$  3  $\rightarrow$  Klik

eller SPACE  $\rightarrow$  3  $\rightarrow$  S

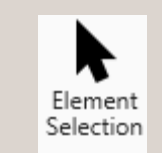

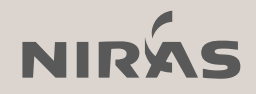

## 3. Element selection- flere tabs

MicroStation V8i & Connect Edition

• Højreklik for at få flere tabs under Element Selection

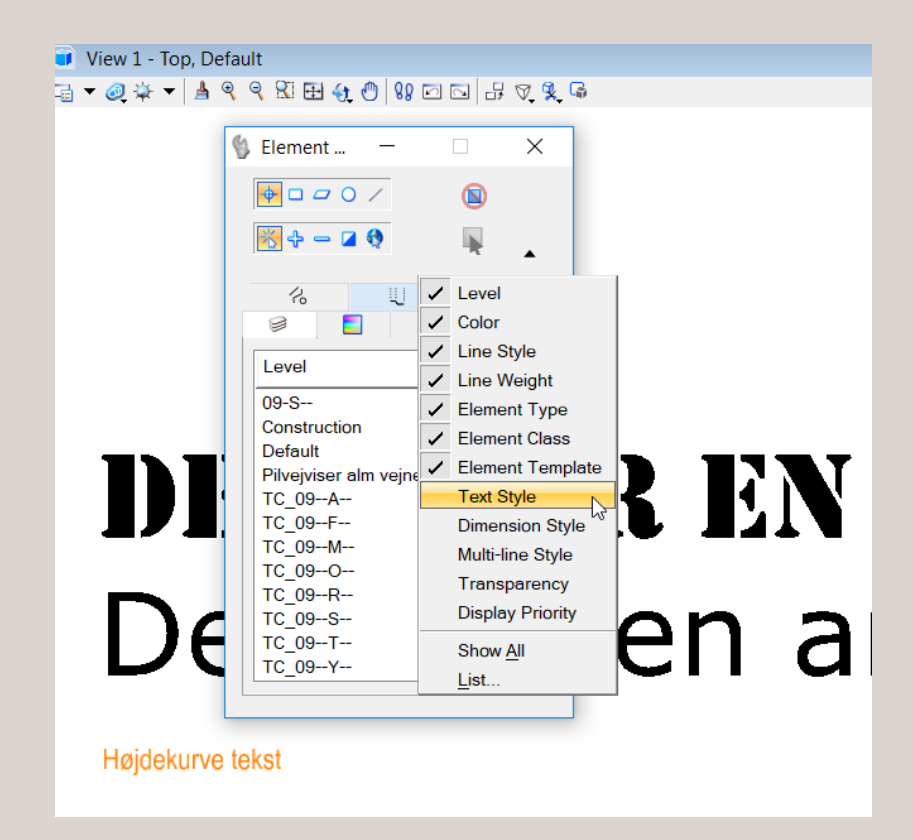

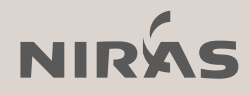

## BONUS Tip - Standard checker

#### MicroStation V8i & Connect Edition

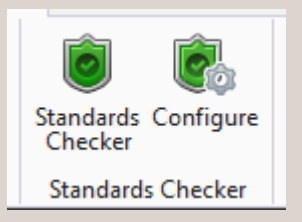

#### Configure: Tiek: The Configure: Tiek: Tiek: Tiek: Tiek: Tiek: Tiek: Tiek: Tiek: Tiek: Tiek: Tiek: Tiek: Tiek: Tiek: Tiek: Tiek: Tiek: Tiek: Tiek: Tiek: Tiek: Tiek: Tiek: Tiek: Tiek: Tiek: Tiek: Tiek: Tiek: Tiek: Tiek: Tiek

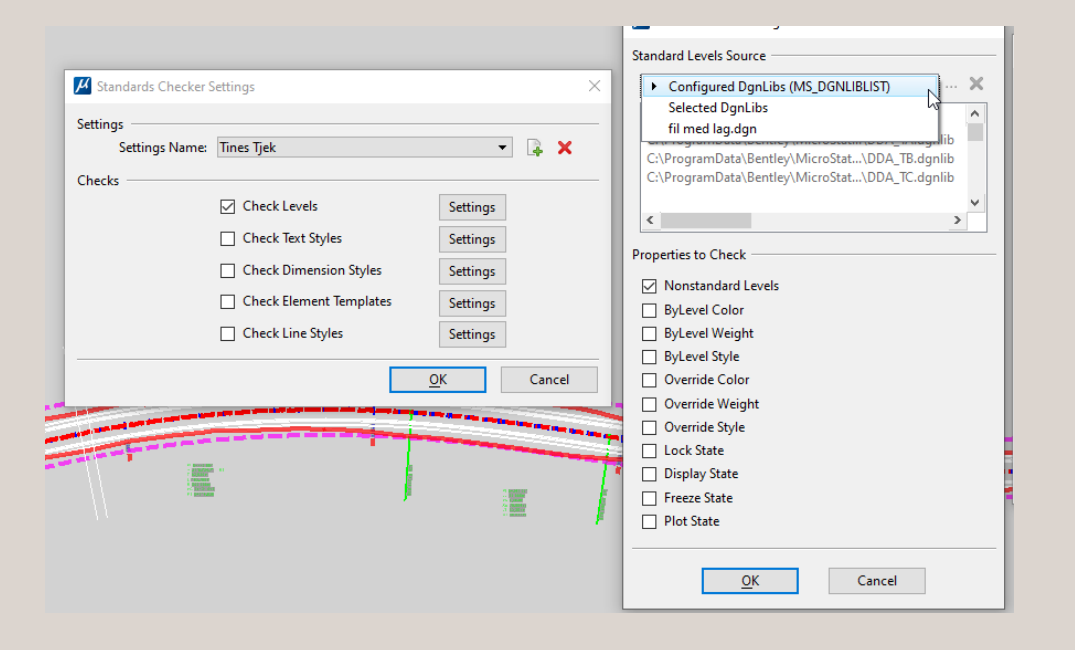

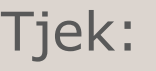

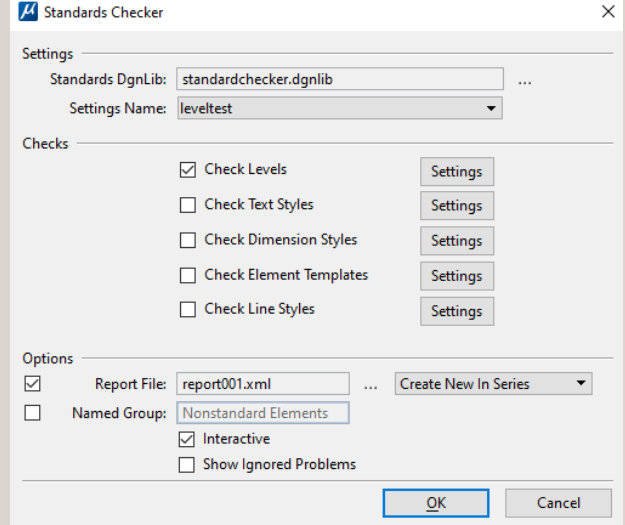

MS\_STANDARDSCHECKER\_APPS **Standards Checker Applications** MS STANDARDSCHECKER OUT **Standards Checker Report Directory** MS\_STANDARDSCHECKER\_SETTINGSFILE Required Standards Checker Settings File Required Standards Checker Named Settings L MS\_STANDARDSCHECKER\_SETTINGSNAME MS\_STANDARDSCHECKER\_STYLESHEET **Standards Checker Style Sheet** 

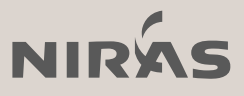

# 4. Quick tools

MicroStation Connect Edition

• ESC→ Q

• Defineres under: File  $\rightarrow$  Settings  $\rightarrow$ Keyboard Shortcuts → Q

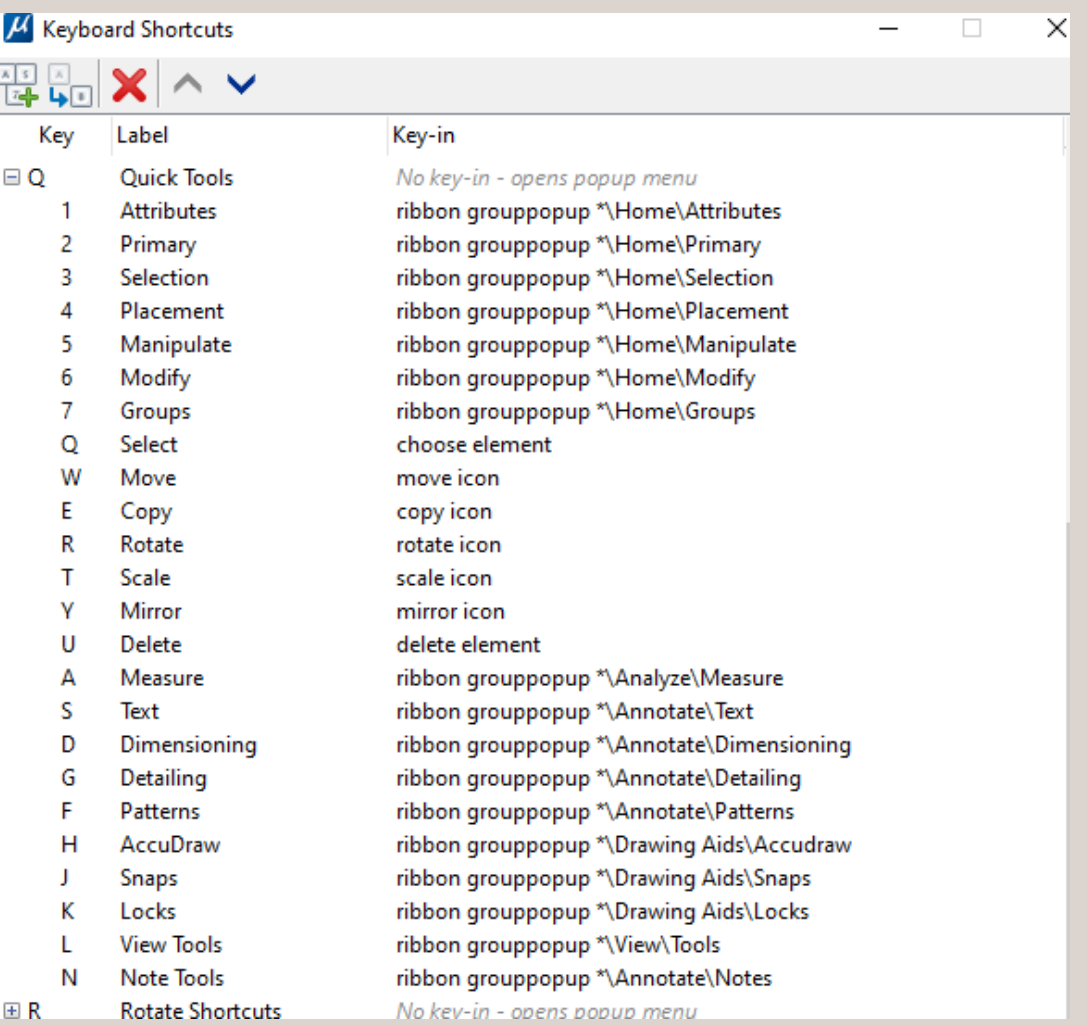

\*Eksemplet her viser en ny shortcut: N Note tools

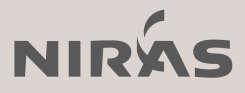

## 5. Flere Quick Tools

MicroStation Connect Edition

Og ja, der er flere Quick Tools under:

• ESC  $\rightarrow \mathring{A}$ 

#### MS\_KEYBOARDSHORTCUTS

PERSONAL.KEYBOARDSHORTCUTS.XML (default: %localappdata%\Bentley\MicroStation\10.0.0\Prefs)  $6$ **Attributes**  $\overline{1}$ Primary  $\underline{8}$ Selection  $\overline{9}$ Placement  $\underline{0}$ Manipulate Modify  $\pm$ Groups  $Y$ Mirror U **Scale** Rotate  $\overline{0}$ Copy  $\overline{P}$ Move T Delete å Select  $D$ Measure F Text  $\underline{G}$ Dimensioning  $H$ Detailing J Patterns  $K$ AccuDraw L **Snaps** Locks  $\mathbf{e}$ **View Tools** ø

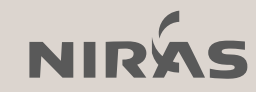

\* Gælder alle keyboardshortcuts

## 6. F4

Mest til dem der både bruger MicroStation og OpenRoads

- SEARCH skriv kommandoen du leder efter
- F4 i OpenRoads er choose none, men den kan ændres til search..

Keyin er: ribbon focussearch

File  $\rightarrow$  Settings  $\rightarrow$  User  $\rightarrow$ Function keys

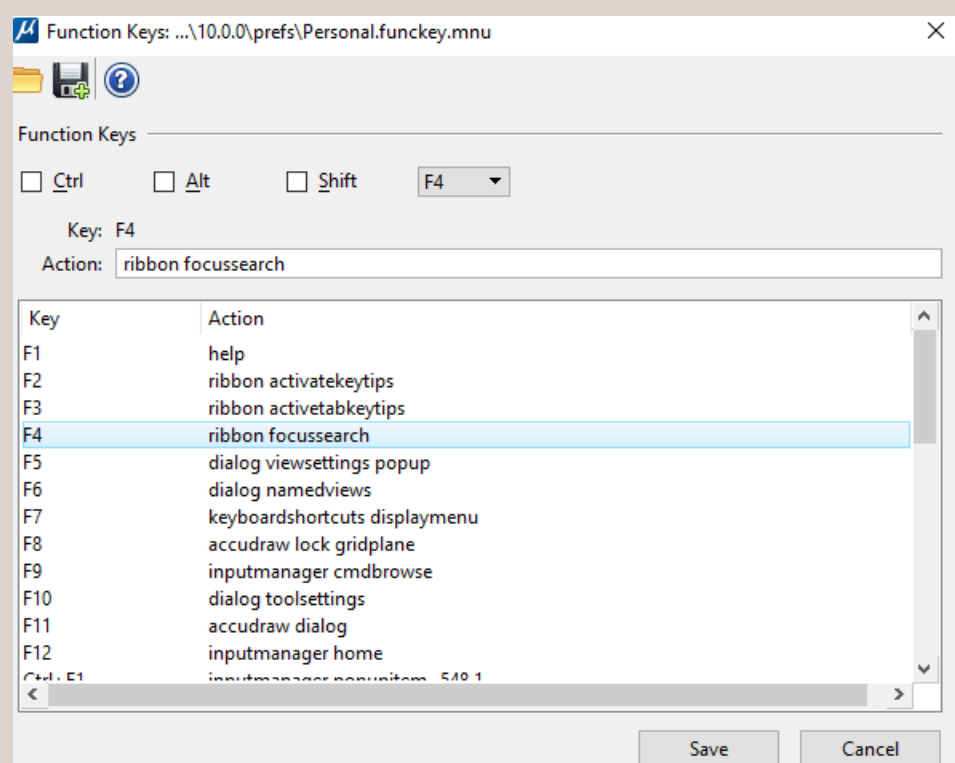

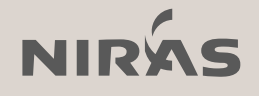

# 7. MSinsider

Vil du være med til at se de nye ting i MicroStaiton før andre?

#### [www.Bentley.com/msinsider](http://www.bentley.com/msinsider)

\*Kræver naturligvis feedback til Bentley og din tid til at afprøve tingene.

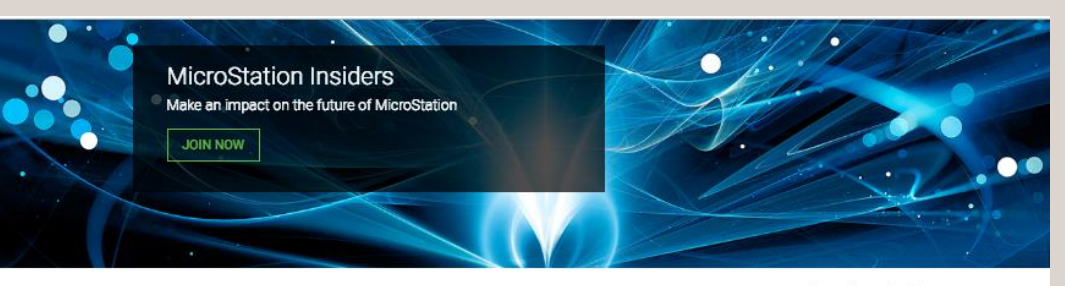

Home > MicroStation Insiders Program

 $\mathbb{R} \mid \mathcal{L} \mid \mathbb{E} \mid \mathcal{L}$ 

#### Shape the Future of MicroStation by Joining the Program

Please join us as a member of MicroStation Insiders. The MicroStation Insiders program provides current users of MicroStation with an opportunity to explore new functionality prior to its commercial release, to provide feedback to steer development, and to understand its potential impact on their workflows. Have a pivotal role in the future of MicroStation. Join today!

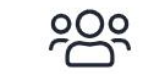

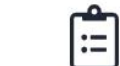

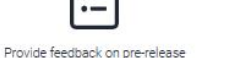

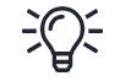

Direct access to the product development team

Be the first to know about nextgeneration capabilities

#### **Why Join?**

canabilities

- Get access to useful new functionality long before it is generally available - Interact informally with the diverse team that brings you MicroStation - Get exposed to direction of the Bentley products Explore new features before they're introduced - Have an effect on the future of MicroStation

#### How it Works

- Admission to the program is at Bentley Systems' discretion · Participants must provide frequent feedback, suggestions,<br>and reports on issues. Users who don't post will be removed
- from the Community
- If accepted to the program, you will be notified and receive<br>more details on next steps
- Membership in the program is indefinite, though the duration<br>of feedback about individual projects is time-sensitive

#### **Eligibility Requirements**

- Limited to active users of MicroStation or MicroStation<br>PowerDraft

- · Enthusiastic participation
- · Submission of Technology Preview program application

- Acceptance of the Bentley Non-Disclosure Agreement

- Applicants must be an employee of, or a student at, an<br>organization which is a current MicroStation subscriber

 $\cdot$  Not employed by an entity which seeks to sell products or services that compete with Bentley systems

## 8. Har du mange skærme?

MicroStation V8i & Connect Edition

• V8i Op til 2 skærme

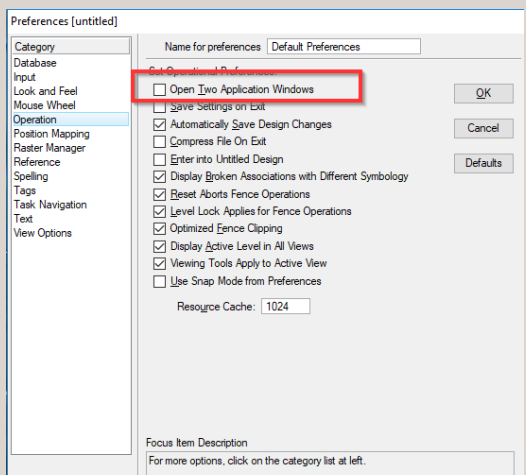

• CE Op til 4 skærme

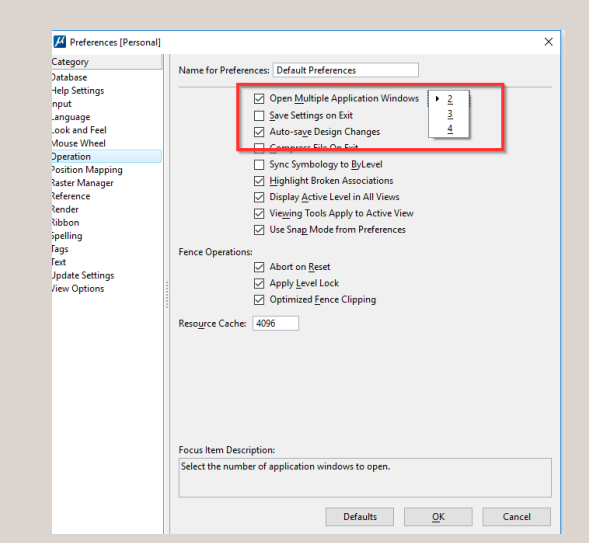

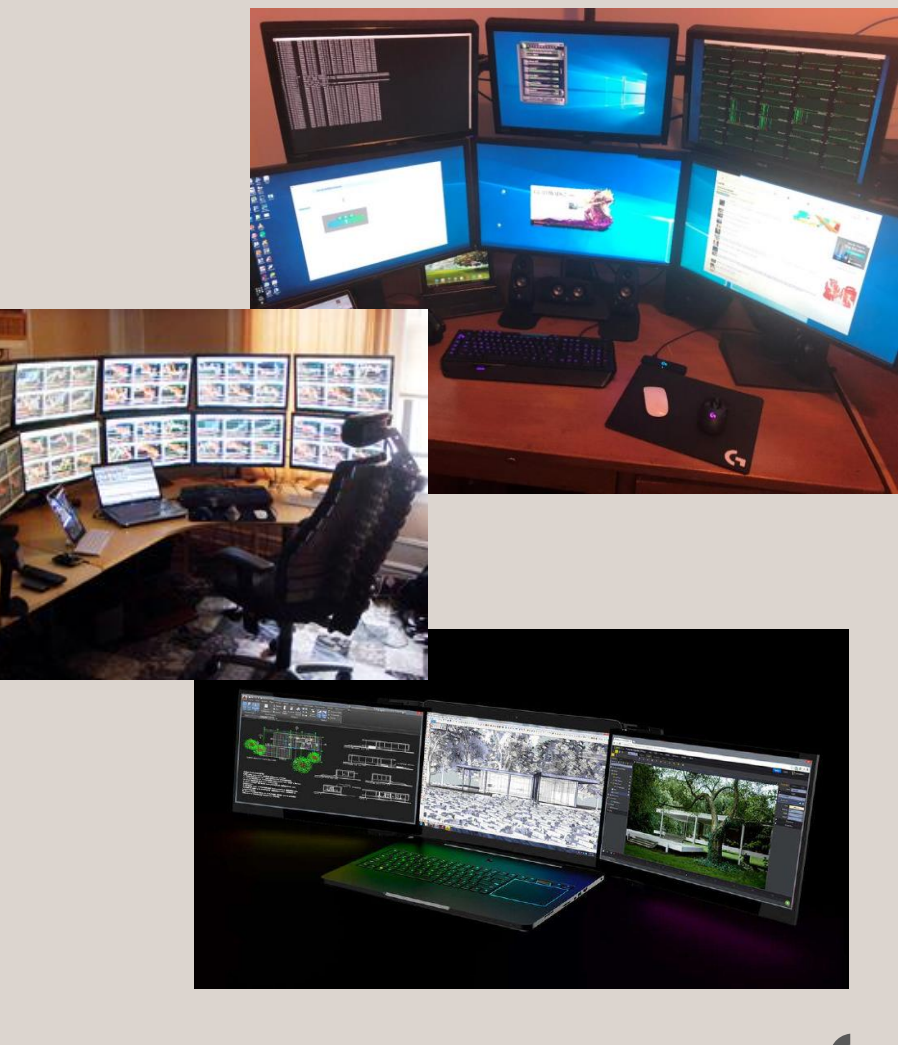

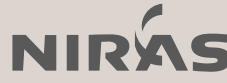

## 9. Components Center

MicroStation Connect Edition

• Et sted hvor du kan få styr på dine celler, blokke, komponenter mv. Første ikon dukkede op med MicroStation Connect Edition Update 11

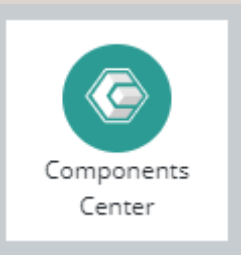

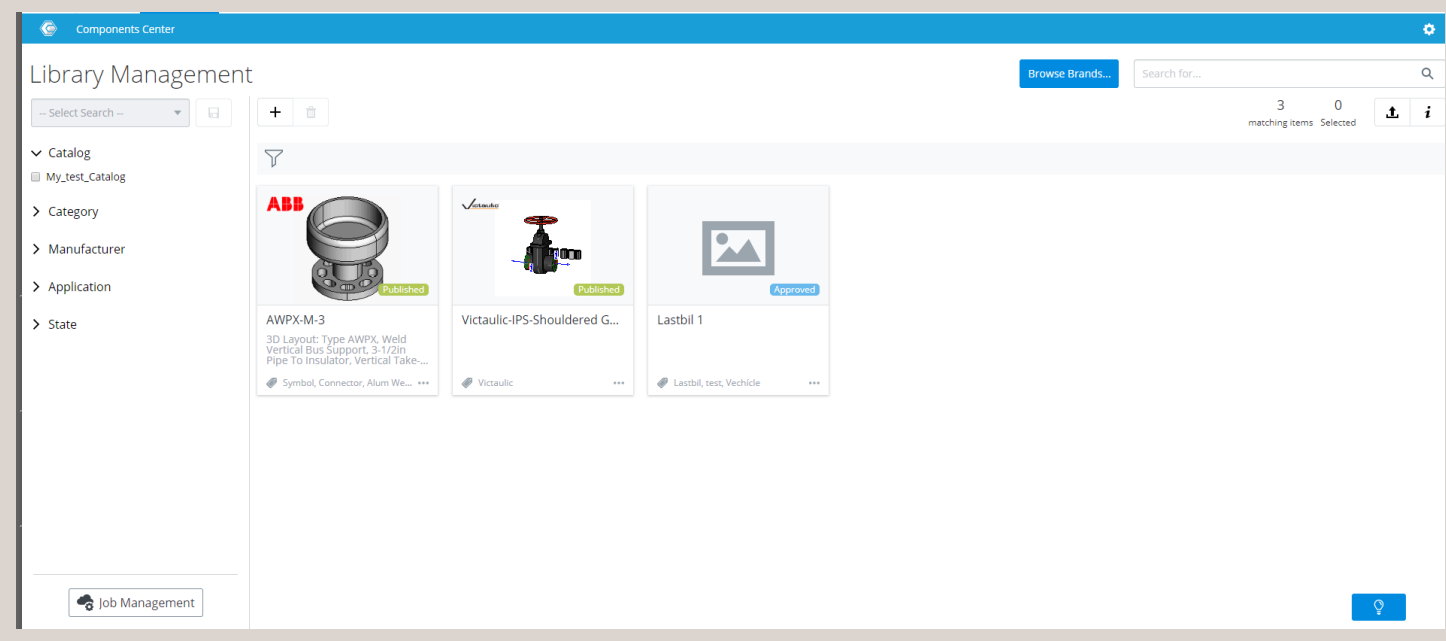

\* Der findes plug-ins så kan også kan tilgå Component Centet fra eksempelvis Autodesk AutoCAD Civil 3D og Revit

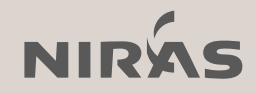

## 10. Place Component

#### MicroStation Connect Edition

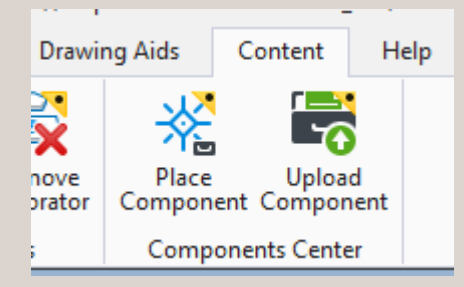

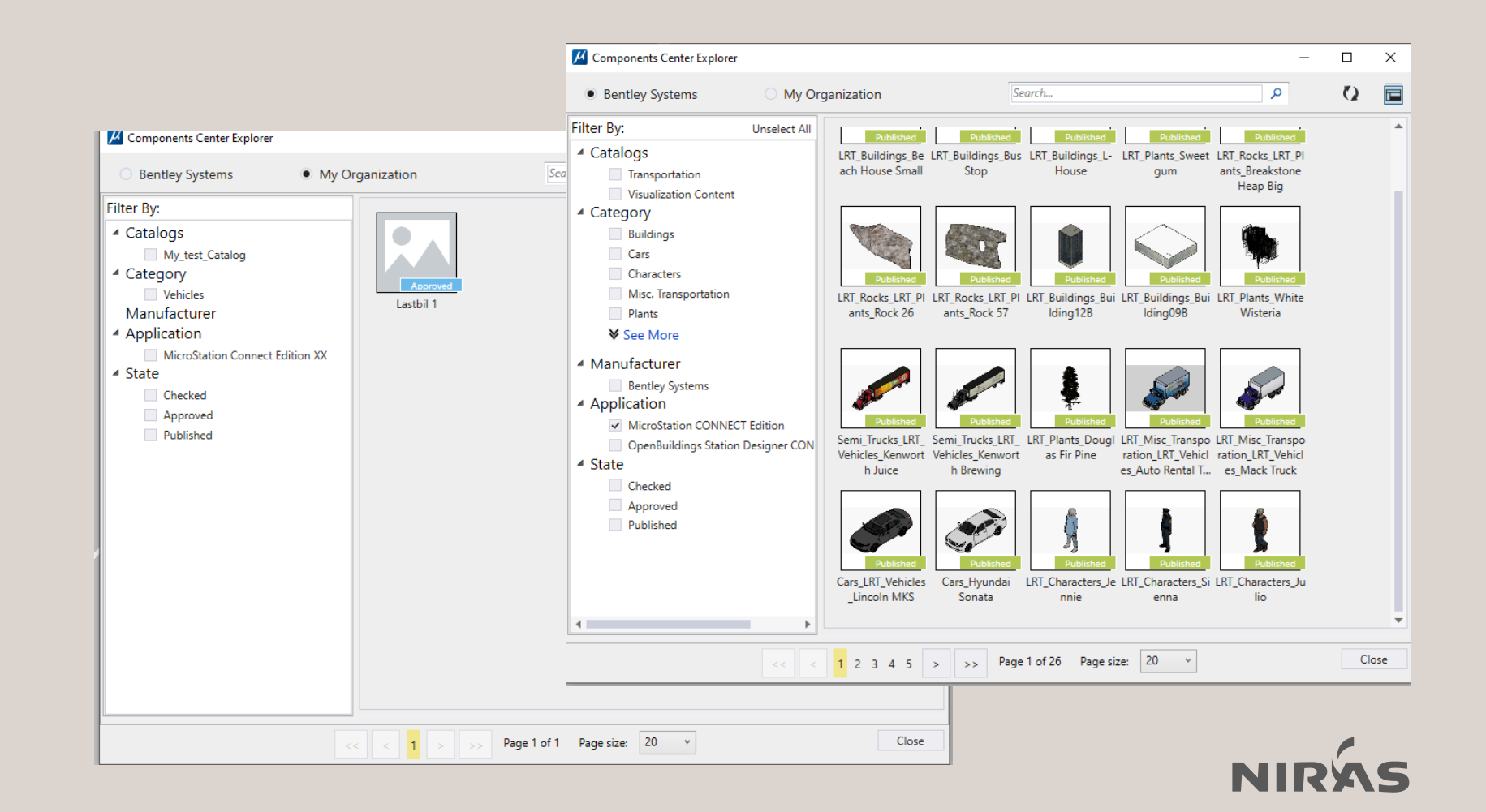

### 11. Version

MicroStation Connect Edition og MicroStation V8i

- Er du i tvivl om hvilken version, du egentlig sidder og arbejder i?
- Keyin: version Og se i message center

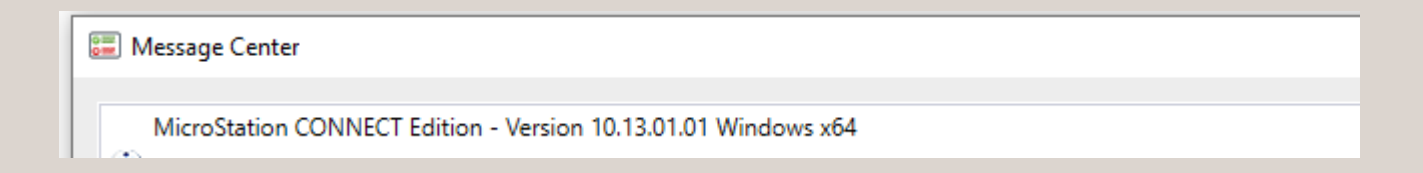

• Virker også i V8i

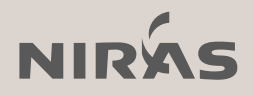

#### 12. File open – skift Workspace on the fly

MicroStation Connect Edition

• File  $\rightarrow$  Browse

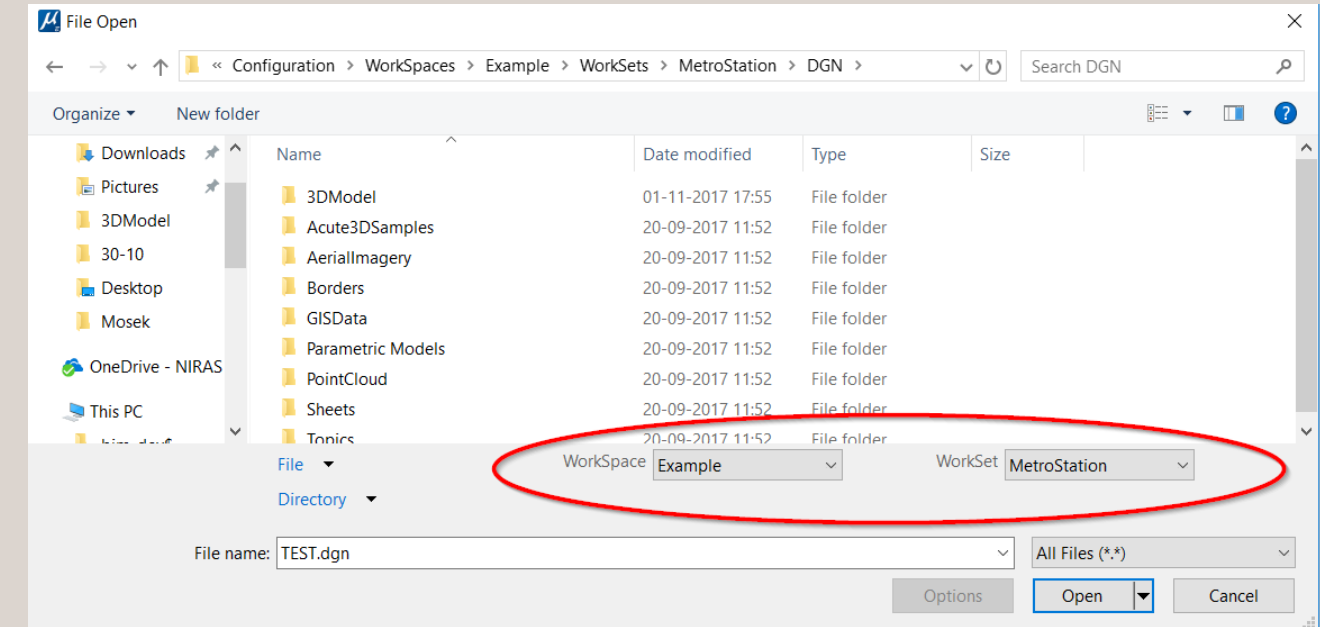

\* Hvis du bruger <CTRL><O> til at åbne dialogboksen, så ser den anderledes ud og her kan du ikke vælge workspace og workset.

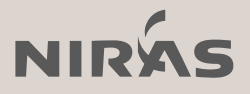

# 13. Symbol favoritter

MicroStation V8i & Connect Edition

• V8i:

….\AppData\Local\Bentley\MicroStation\8.11\o\_Dof88niaENmS1PChQ4Mg\prefs\ FavoriteSymbols.xml

#### MS\_TEXT\_FAVORITESYMBOLFILE

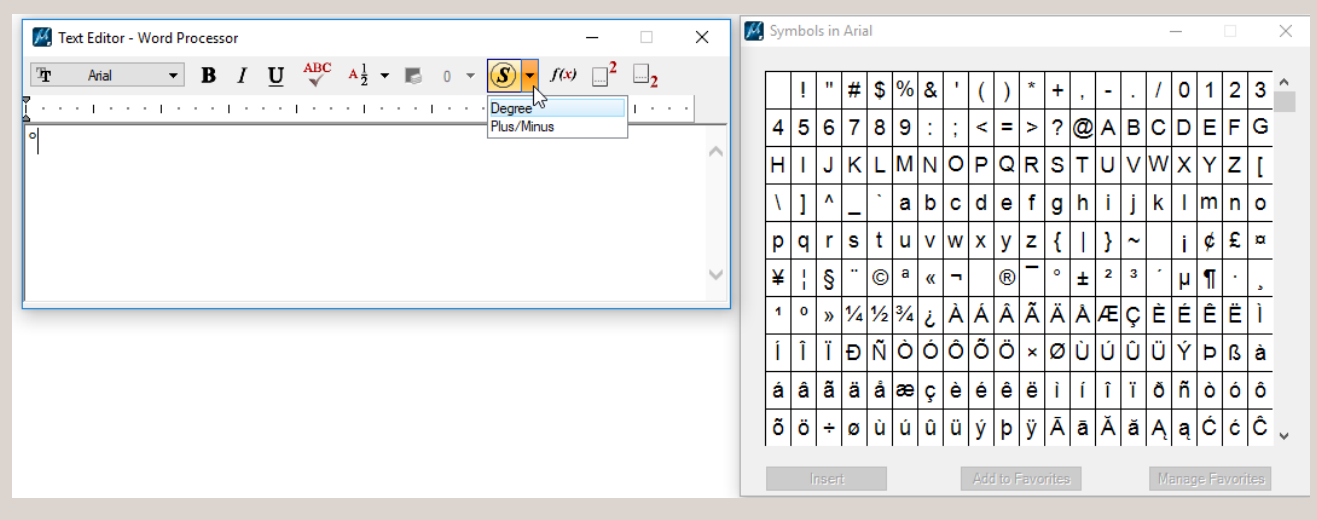

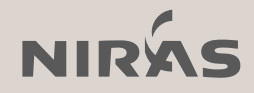

# 13. Symbol favoritter

MicroStation V8i & Connect Edition

• CE:

…..\AppData\Local\Bentley\MicroStation\10.0.0\prefs\Personal.DgnTextEditorFav oriteSymbols.xml

• MS\_DGNTEXTEDITORFAVORITESYMBOLS

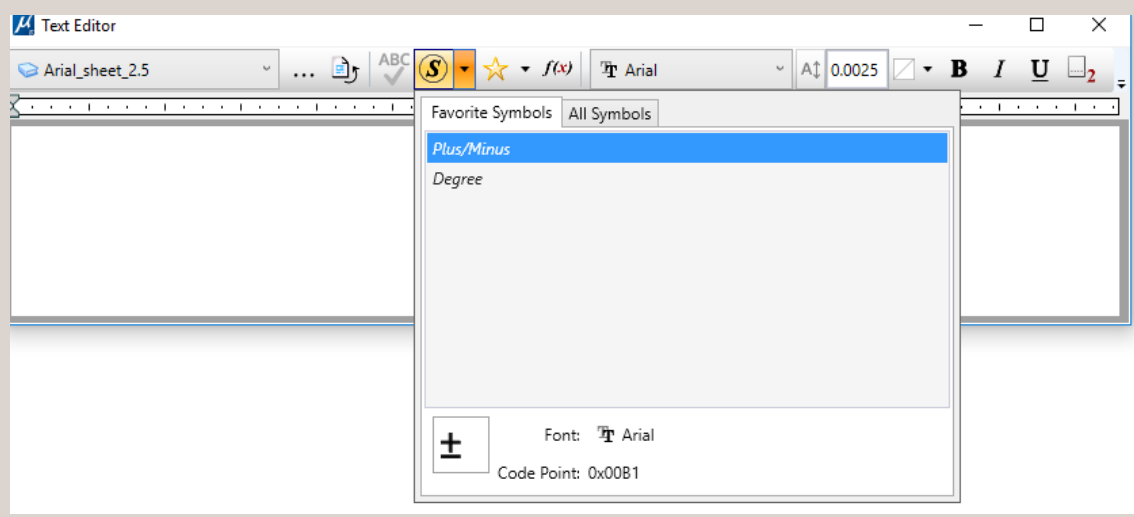

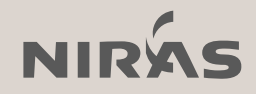

### 14. Tekst favoritter

MicroStation Connect Edition

#### Ny variabel: MS\_DGNLIBLIST\_TEXTFAVORITES Jahhh et dgnlib!!

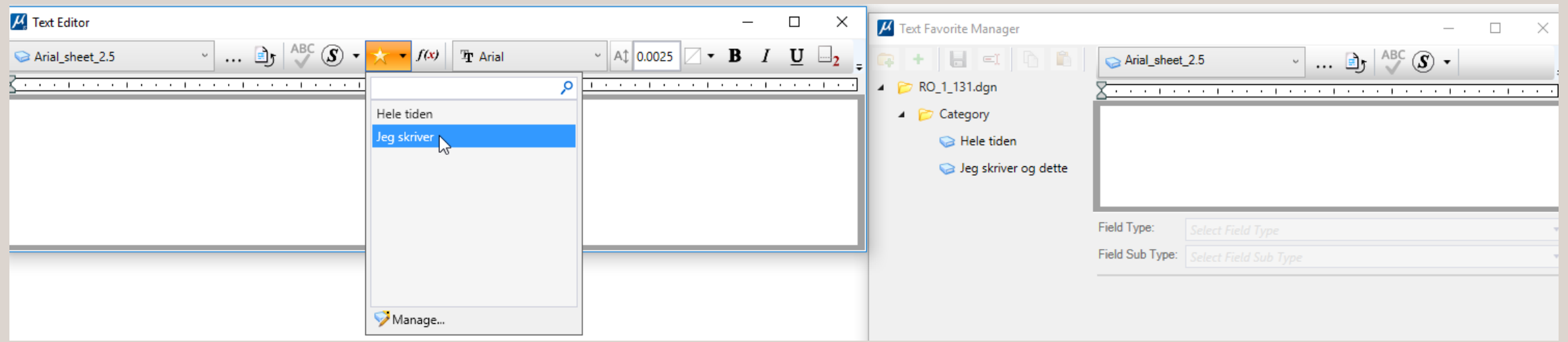

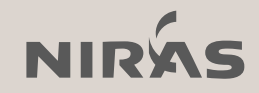

#### 15. Match Element

MicroStation V8i & Connect Edition

Tippet der ALTID er med i mine tips & tricks!!! Hvis du nu har glemt det ;)

#### **<ALT> + Venstreklik/DATA = Match Element From cursor**

- V8i Workspace  $\rightarrow$  Button Assignments  $\rightarrow$  ALT + DATA
- CE Backstage  $\rightarrow$  Settings  $\rightarrow$  User  $\rightarrow$  Button Assignments  $\rightarrow$  ALT + DATA

*match attributes fromcursor* ændres til: *match element fromcursor*

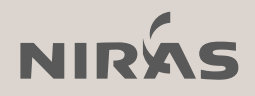

### 16. Perforator

MicroStation Connect Edition

• En parametrisk celle med "deler"

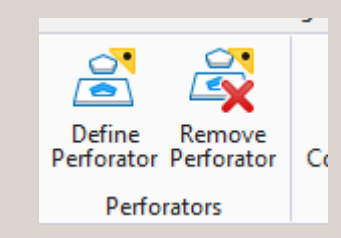

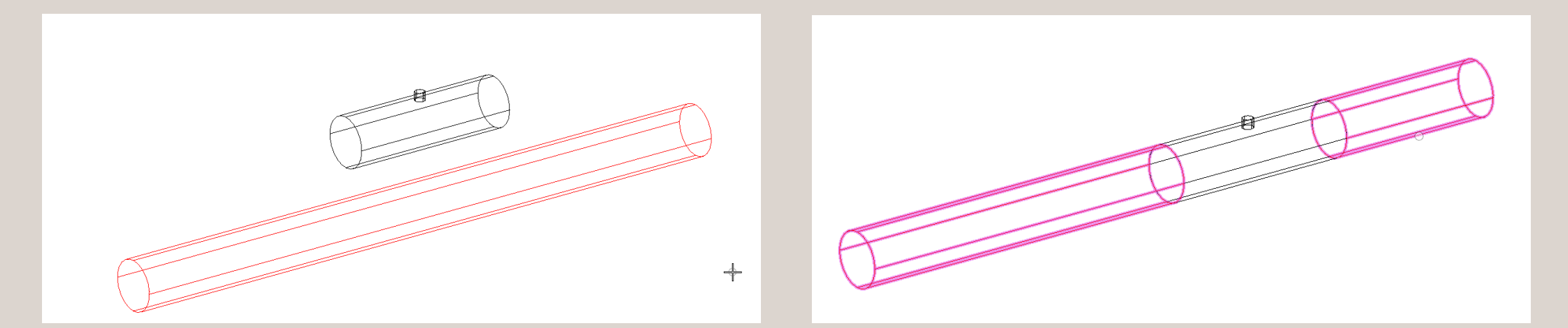

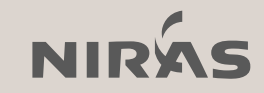

## 17. Constraints

#### MicroStation Connect Edition

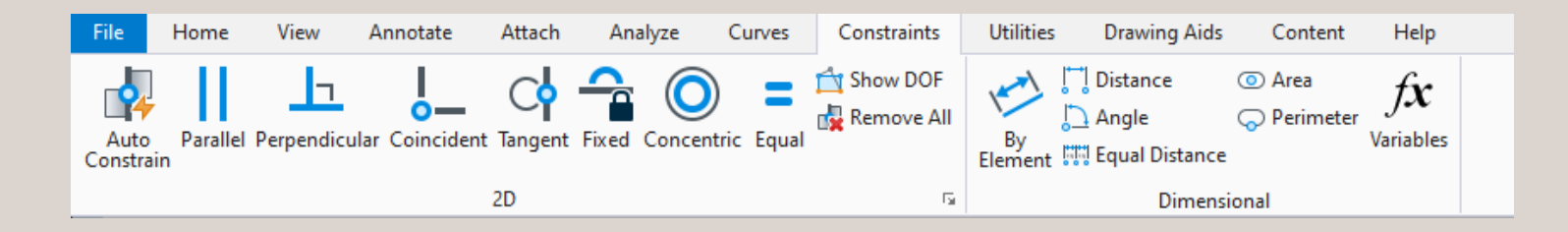

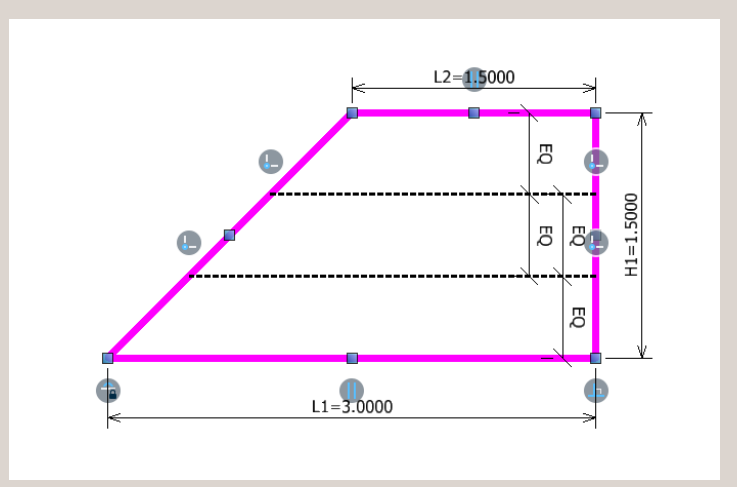

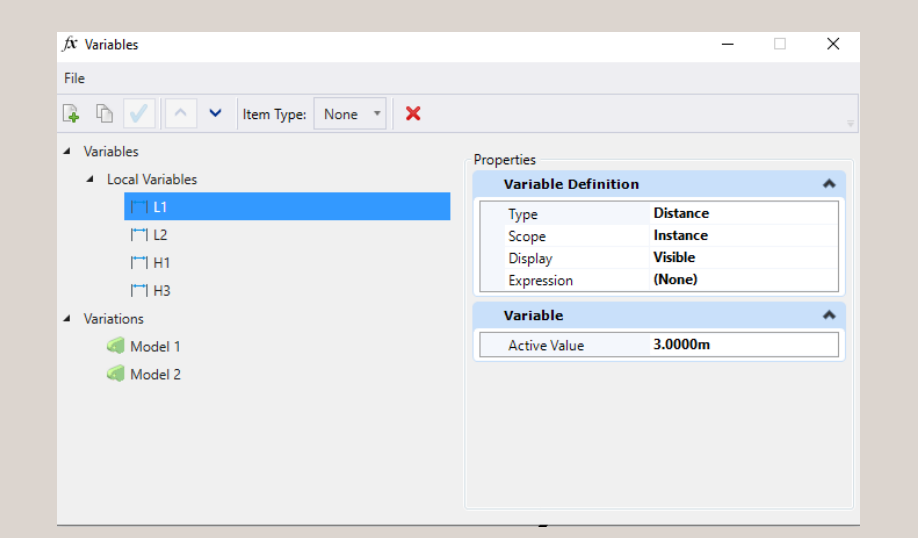

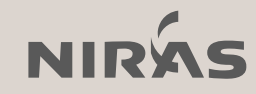

## 18. Parametriske celler

MicroStation Connect Edition

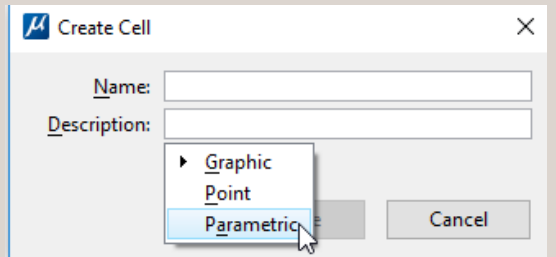

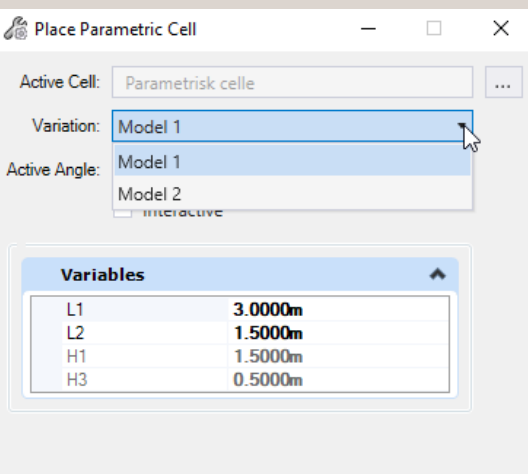

• En helt almindelig celle, men contraints og variabler og måske variationer

- Desuden… Revit families – rfa filer kan anvendes som parametriske celler
- Parametriske celler findes også i MicroStation V8i, der hedder de Dimension driven design – men noget mere tricky ;)

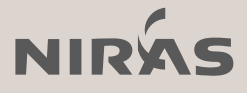

#### Så er er der ikke flere tips & tricks denne gang!

Jeg håber at vi ses til MicroStation SIG møde den 30. Januar 2020 hos SWECO i Ørestaden og Odense

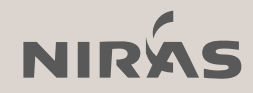